**SUPERVISORS & DELEGATES**

HR/PAY 9.2 APPROVALS DASHBOARD

HUMAN RESOURCE MANAGEMENT

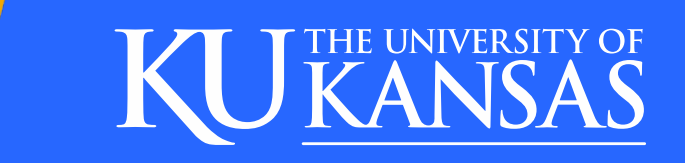

#### HR/PAY HOME PAGE MANAGER ([HR.KU.EDU](https://hr.ku.edu/))

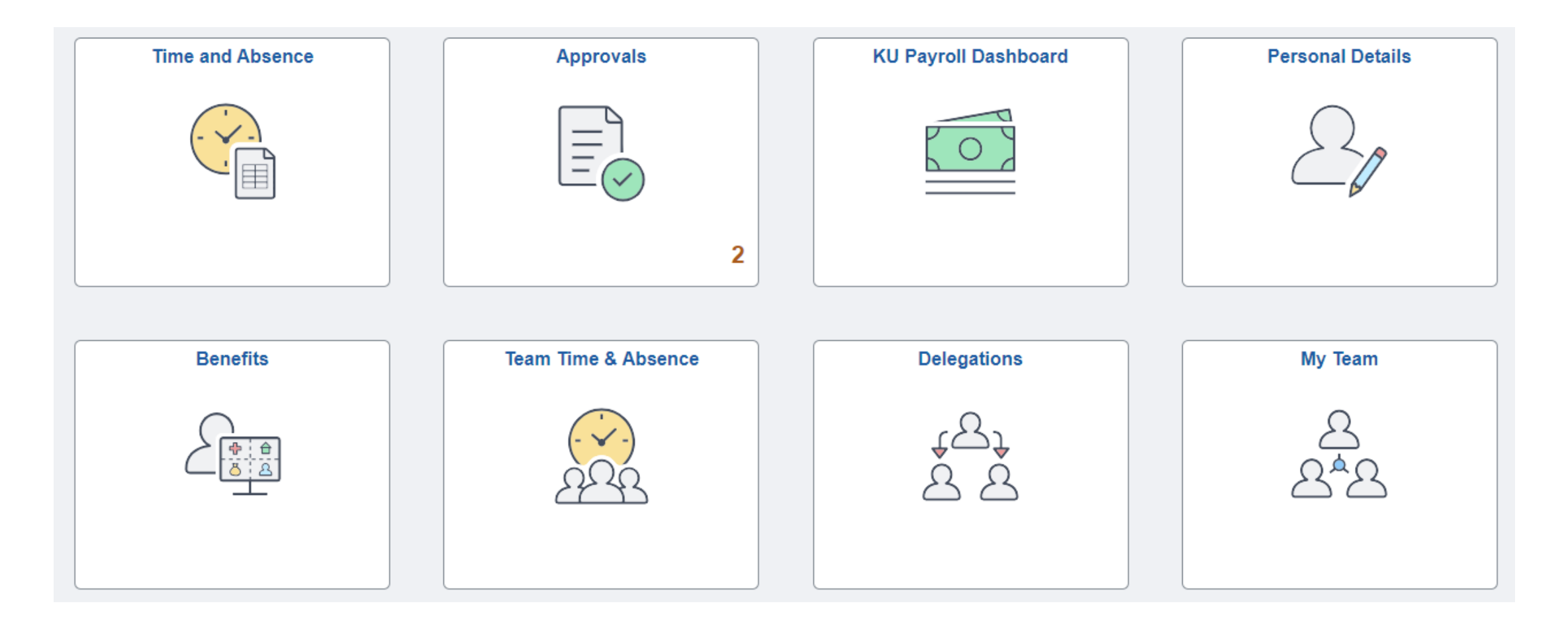

#### APPROVALS

Approvals Tile will display a count of transactions pending for approval.

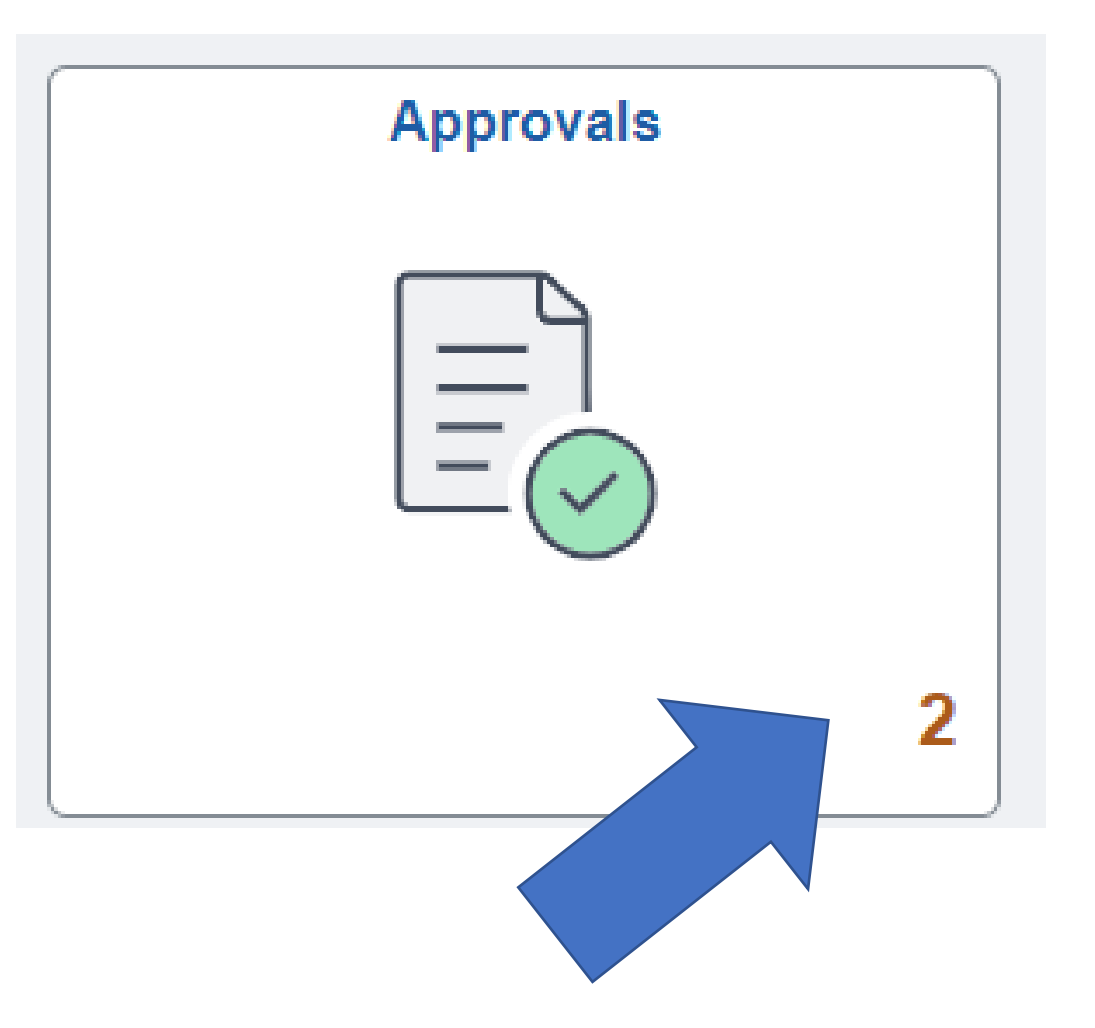

### APPROVALS TILE

\*The left menu will list the types of pending approvals and quantity.

\*The right side of the page will list all the pending items.

\*You may click on the left menu type to reduce the items on the right by the type selected. This selection also opens up non-detailed approval boxes. (See next slide for detail approval page.) \*You may also use the filter icon on the top left for additional selection. Selecting Payable Time for this example.

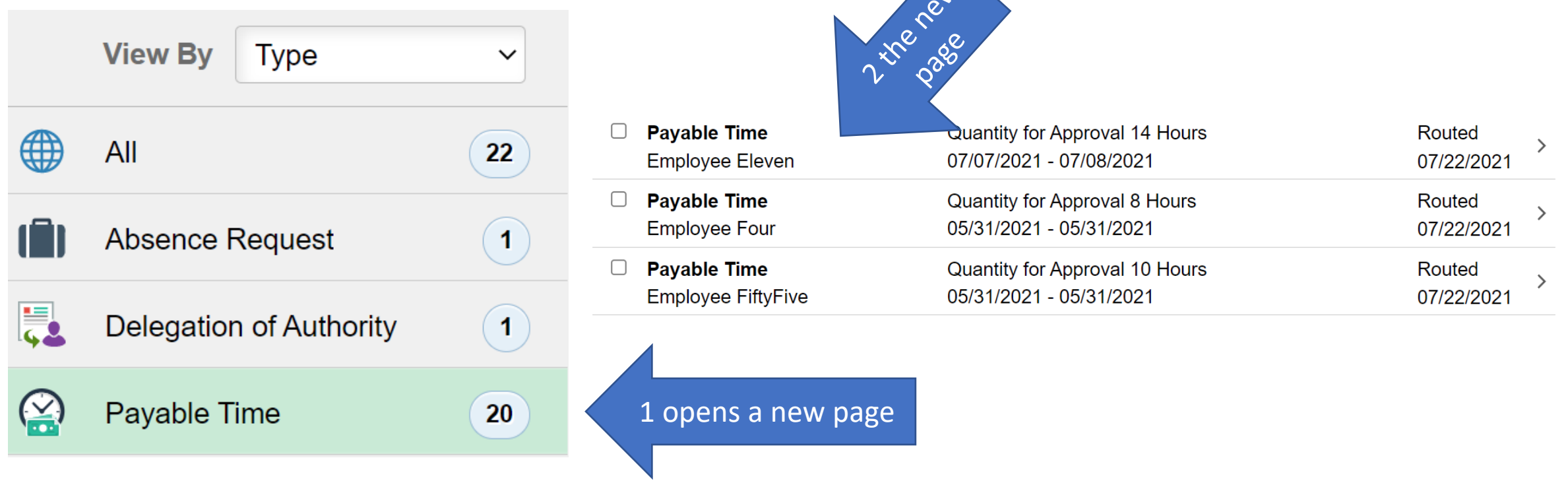

# APPROVE PAYABLE TIME DETAIL PAGE

If an individual day is not accurate, do not check Approve, Deny or Push Back the row. Instead, work with the employee to correct the timesheet. Do Approve the rows that are accurate as to not delay pay.

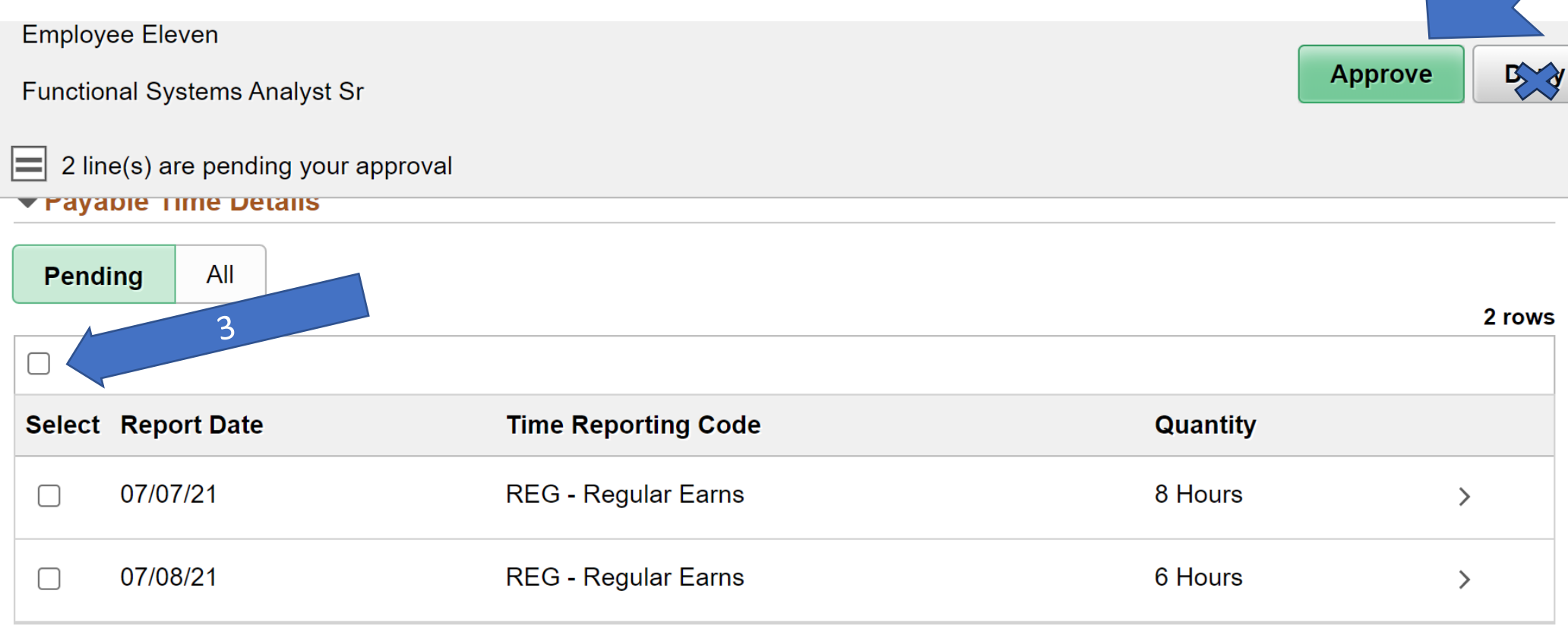

**Approver Comments** 

# ABSENCE ACTION

The left menu will list the types of pending approvals and quantity.

The right side of the page will list all the pending items.

You may click on the left menu type to reduce the items on the right by the type selected. This selection also opens non-detailed approval boxes. (See next slide for detail approval page i.e., displays balances, comments etc..) You may also use the filter icon on the top left for additional selection. Selecting Absence Request for this example.

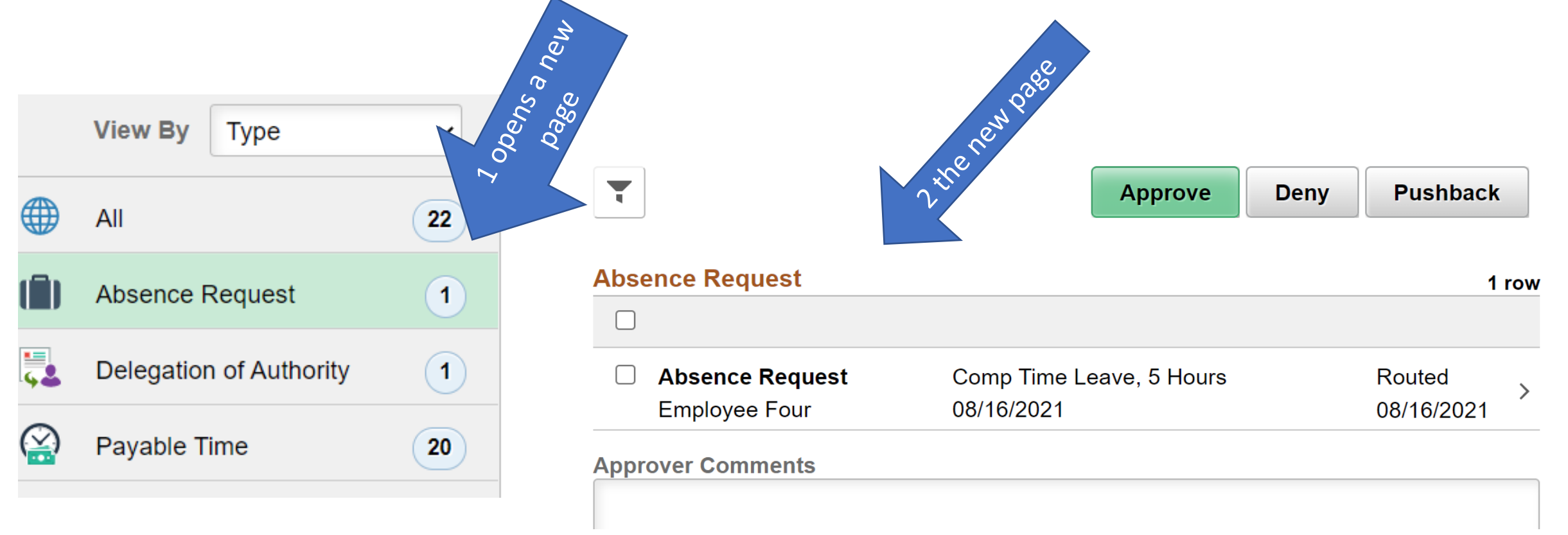

### ABSENCE REQUEST DETAILS

You may Approve, Deny or Pushback the absence request. Deny and Push Back allows the employee to edit the absence and resubmit or cancel.

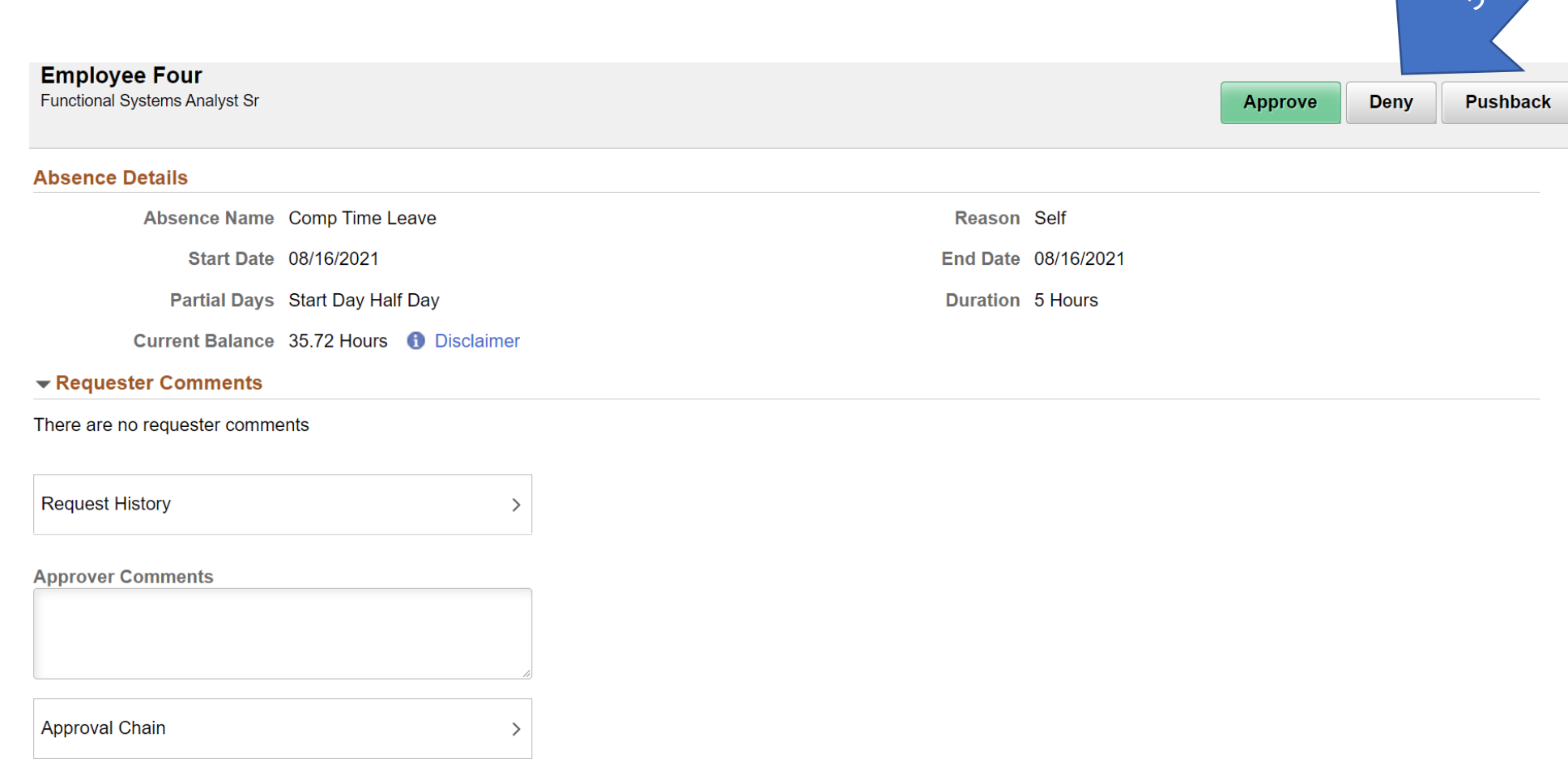

SIGN OFF SECURELY - Select the 3 dots on right side of banner and select Sign Out.

Please see additional training materials located at <https://humanresources.ku.edu/manager-self-service>

Human Resource Management HR/Pay Team contact [hrpay@ku.edu](mailto:hrpay@ku.edu?subject=HR/Pay%20Upgrade%20Training) 785/864-0600

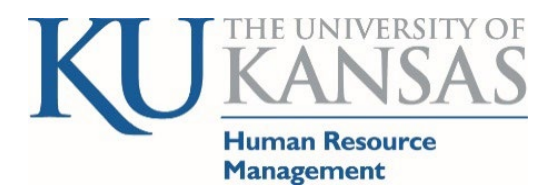